## **OTC Career Center Application Instructions**

- 1. Navigate to the OTC Career Center Website [\(https://academics.otc.edu/careercenter/\)](https://academics.otc.edu/careercenter/)
- 2. Click on the "Apply" button

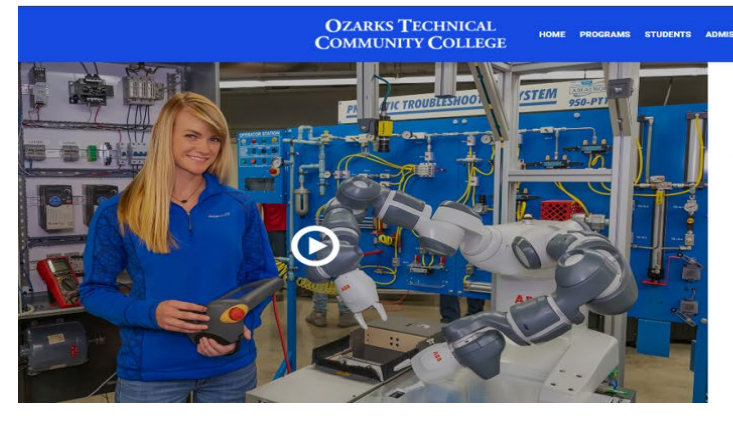

## **OTC CAREER CENTER**

ible bigh school students to get a jumpstart on their college educat be OTC Career Center is a .<br>Illege and career opportu e of Applied Science degree or a Certificate of Achi ecialization. Students interested in a narticular path of

ating high schoo zed <u>programs of study a</u>re available to high school ju are taught by the al aducat tate-of-the-art equipment and hands-on learning ex-<br>tudents' tuition is paid by the local high school distr

APPLY

ABOUT THE CAREER CENTER

3. Click on the "Sign Up" button

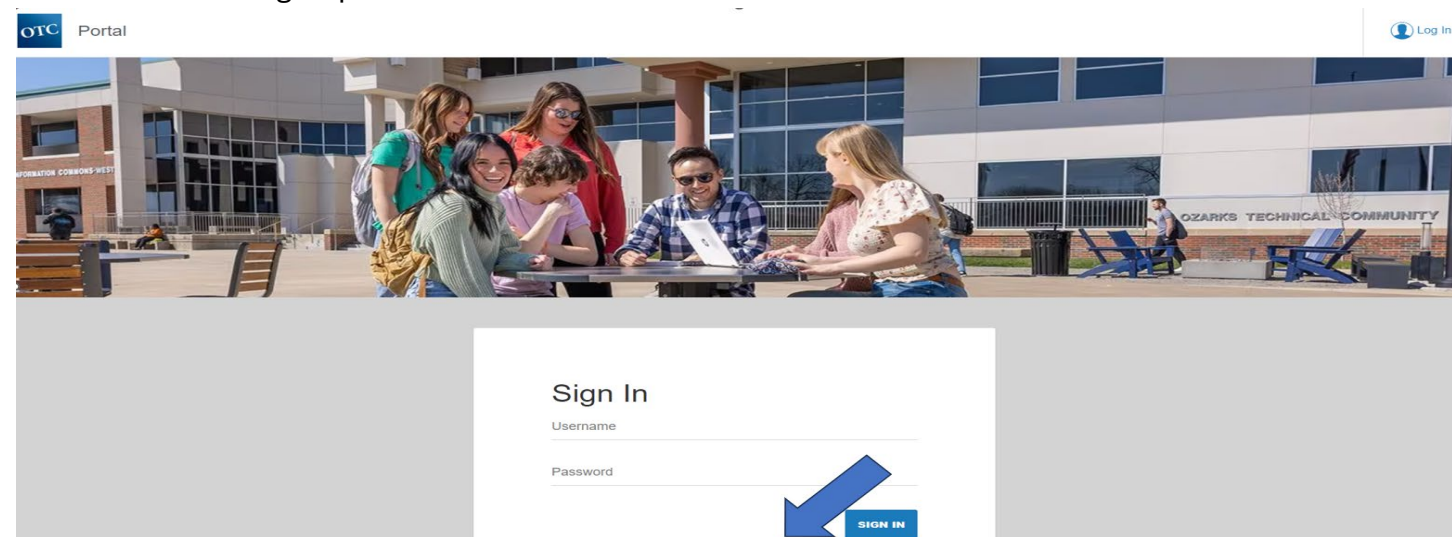

- 4. Complete the "Sign Up" page of Personal Information and click "Submit"
- 5. Sign into the email used to create your account
	- a. Open Set Password message from OTC
	- b. Click On "Set Password" button (new window will open) and save new password
	- c. Be sure to write down your username & password or keep it in your Notes

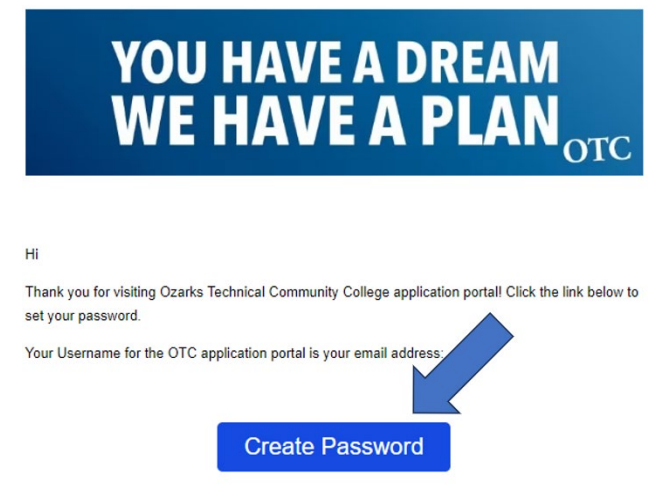

Thanks,

- 6. Click on "Start A New Application"
	- a. Select "Yes" for currently in high school
	- b. Select "During High School" when planning to attend
	- c. Select the current high school that you attend
	- d. Select "Career Center" for high school program interested in
	- e. Select Career Center program of interest (Example: Health Sciences)
	- f. Select "Fall 2024" for starting term
	- g. Click on "Start Application" button (screen refreshes)
	- h. Click on "Save & Continue"
- 7. Complete Personal Information Section
	- a. Social Security Number is required
	- b. Click on "Save & Continue"
- 8. Complete Mailing Address Section
	- a. this should be your home mailing address where we can mail information to you
	- b. Click on "Save & Continue"
- 9. Complete Mobile Phone Information Section
	- a. Click on "Save & Continue"
- 10. Complete School Residency Section
	- a. Click on "Save & Continue"
- 11. Complete Demographics & Citizenship Section
	- a. Click on "Save & Continue"
- 12. Complete High School Information Section
	- a. Click on "Save & Continue"
- 13. Complete Emergency Contact Information Section
	- a. Click on "Save & Continue"
- 14. Complete High School Program of Study Section
	- a. Click on "Save & Continue"
- 15. Complete Personal Essay Section
	- a. Explain in 5-8 detailed sentences why you want to attend the OTC Career Center
	- b. Be sure to address causes for low attendance and/or grade point average
	- c. Click on "Save & Continue"
- 16. Complete School Counselor Recommendation Request Section
	- a. Copy & paste the school counselor's email from your current high school
	- b. Click on "Save & Continue"
- 17. Answer Questions in the Tuberculosis Section
	- a. Click on "Save & Review Application"
- 18. Click "Submit Your Application"
	- a. Make sure your school counselor knows that you applied to the OTC Career Center and what programs (Choices 1, 2, 3) that you are interested in